## **Test Number 2**: **Detection of residual traces in free space**

**Step 1:** Download the free version of SDelete from the Microsoft website (<http://technet.microsoft.com/en-us/sysinternals/bb897443>). Unzip the downloaded file to a directory. For ex: "c:\SDelete"

**Step 2:** Go to the directory where your SDelete file is located. Select a drive to run SDelete on. Please select second internal drive instead of C: drive. For ex: D: drive. Reset the selected drive to zero free space with SDelete by using option -z to zero current drive free space. Please type "SDelete -z <drive>" and click enter to start the SDelete.

 $\Box$ C:\Windows\system32\cmd.exe c:\SDelete>sdelete -z D:\ ł SDelete - Secure Delete u1.6 Copyright (C) 1999-2010 Mark Russinovich<br>Sysinternals - www.sysinternals.com SDelete is set for 1 pass. Free space cleaned on  $D:\setminus$ 1 drives zapped c:\SDelete>

**Step 3:** Now please launch PrivaZer software and select "2<sup>nd</sup> internal storage drive" and click OK.

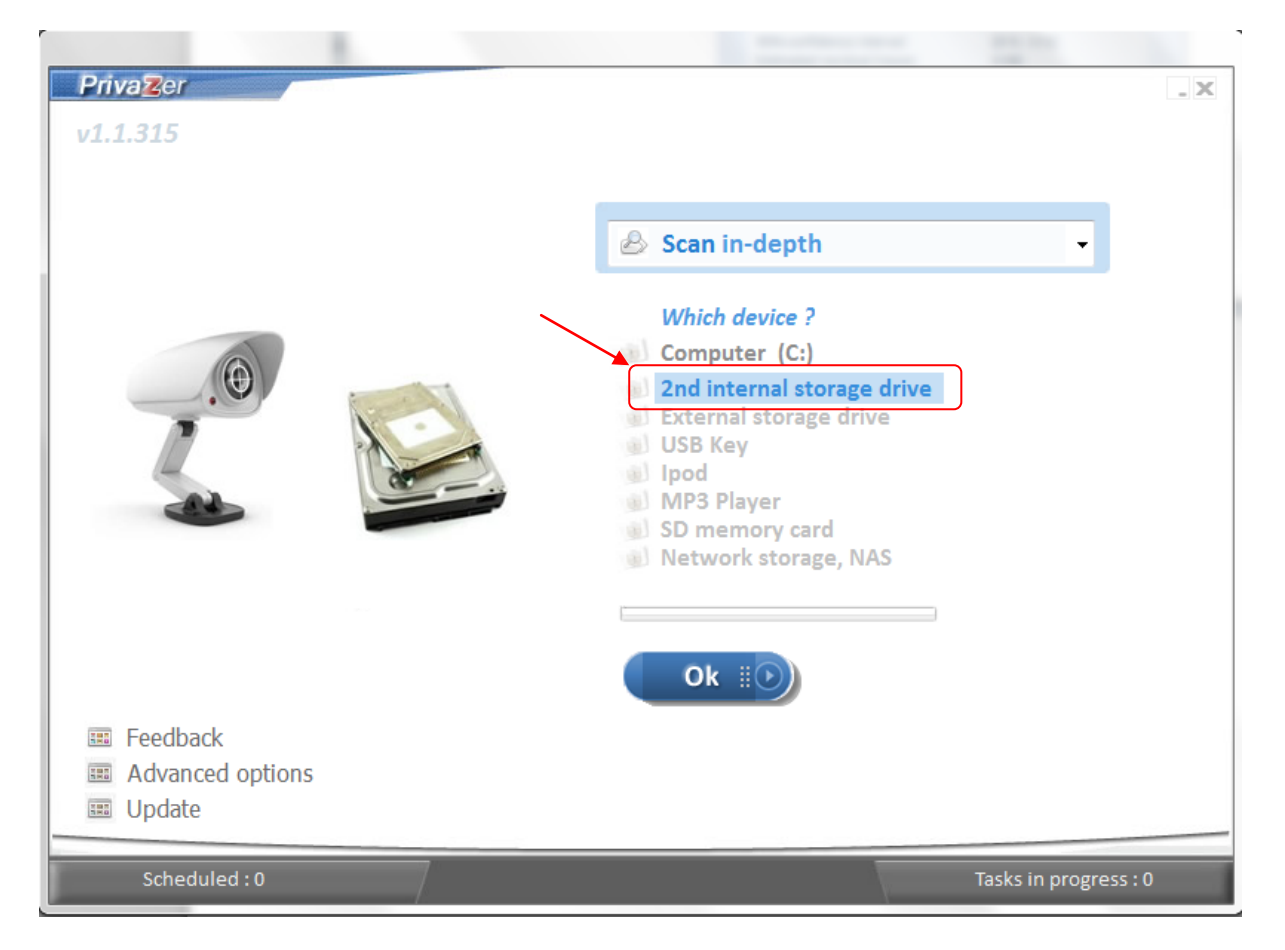

**Step 4:** In order to scan only "Traces in free space", please uncheck "Select all" and check "Traces in free space" check box and then click on "Scan" button. (Note: When "Traces in free space" is selected, "Pre-analysis" as well gets selected by default).

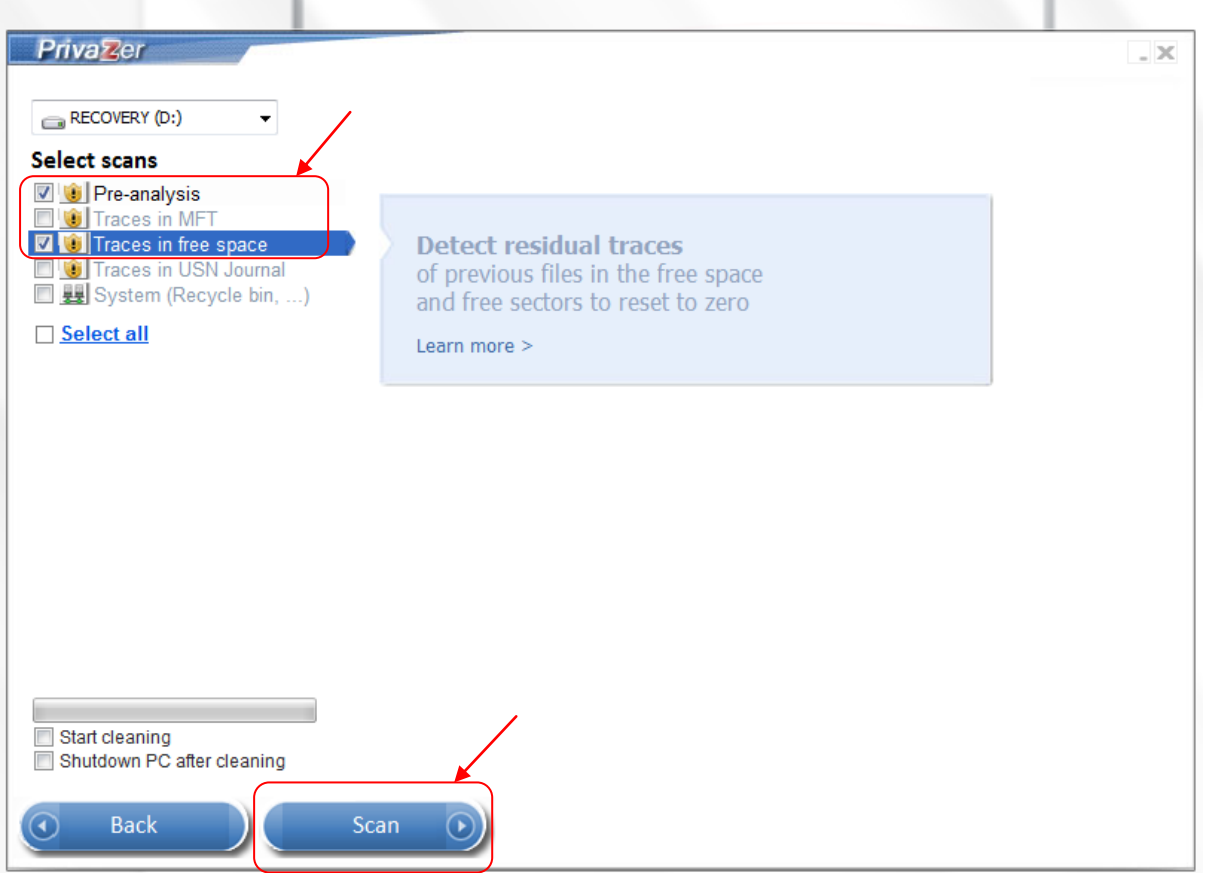

Note that while scanning an info pop up gets displayed explaining how even new hard drives are not free of residual traces in free space.

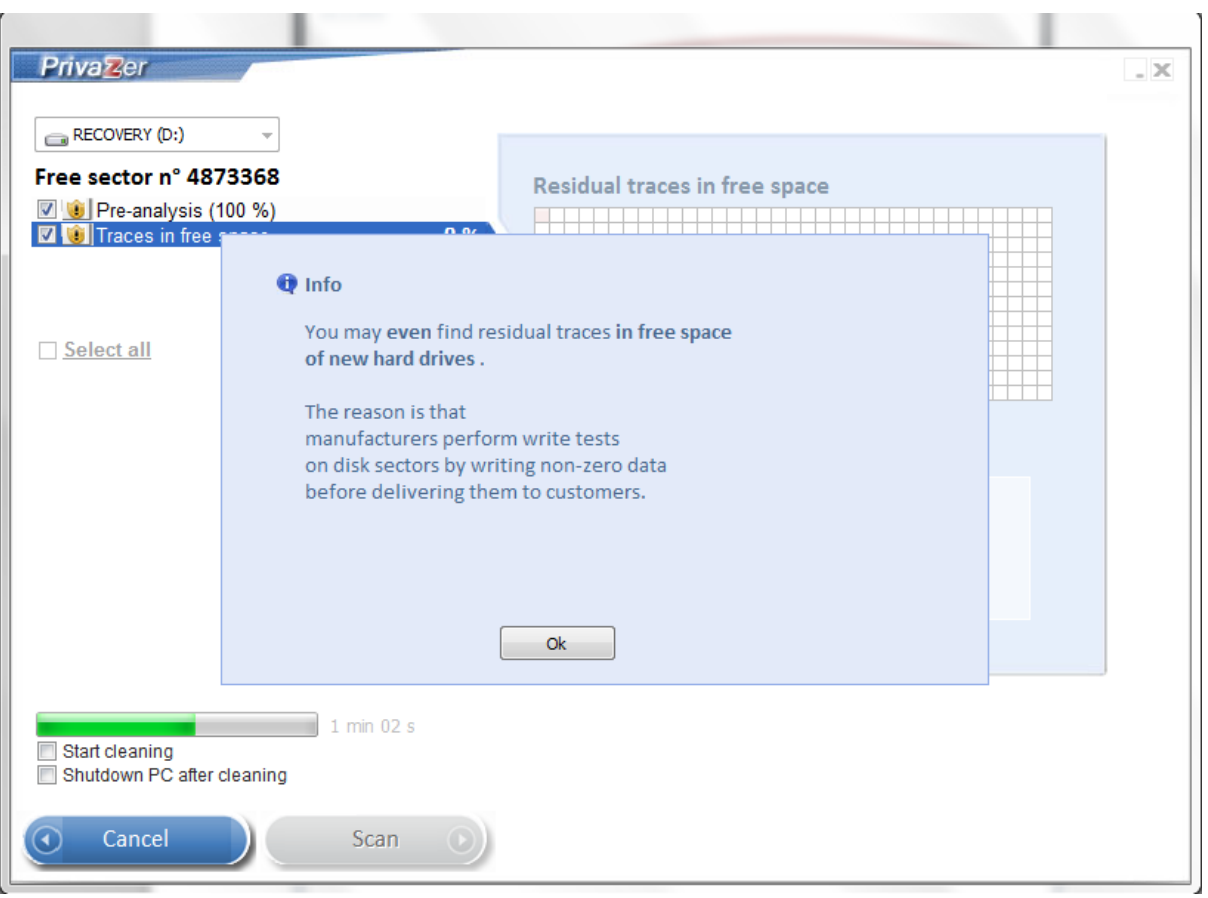

**Step 5:** The results of the scan for "Traces in free space" for "2<sup>nd</sup> internal storage drive" will be shown in the window as below.

PrivaZer detects no residual traces in the free space as set by SDelete.

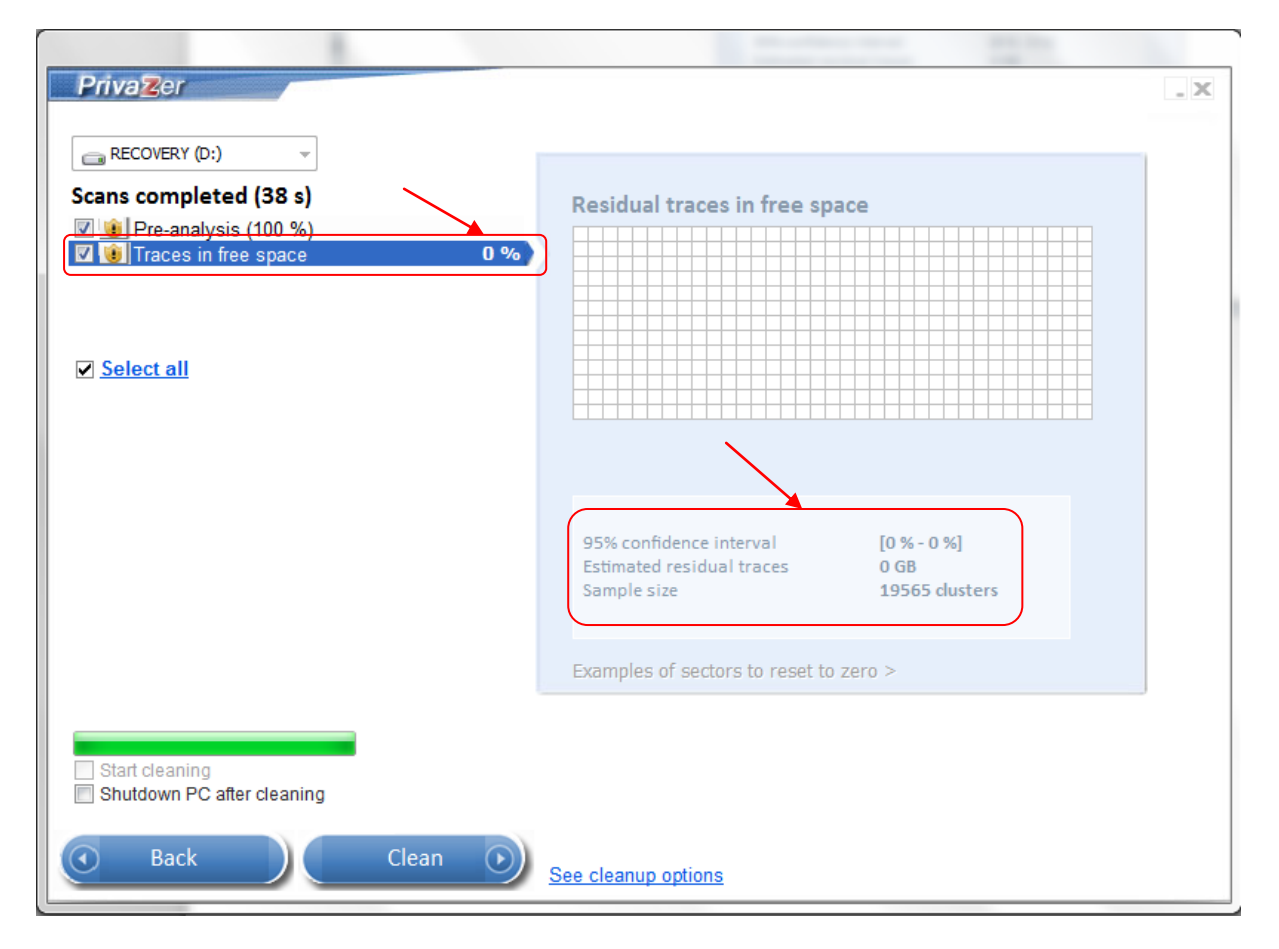